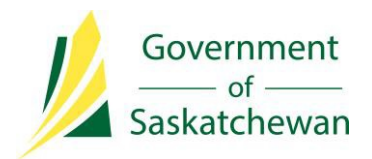

# **OASIS User Guide for Applicants**

# *Expression of Interest Profiles for Express Entry and Occupations In-Demand Candidates*

*For more information, please contact:*

**Government of Saskatchewan Immigration Services Branch** Saskatchewan Immigrant Nominee Program 7th Floor, 1945 Hamilton Street Regina, Saskatchewan S4P 2C8

Telephone: (Canada 001) 833-613-0485 Inquiries: immigration@gov.sk.ca Website: www.saskatchewan.ca/sinp

July 2018

# **OASIS Guide**

# *Expression of Interest Profiles for Express Entry and Occupations In-Demand Candidates*

#### **Introduction**

As of July 16, 2018, all prospective applicants applying under the International Skilled Worker Express Entry or Occupation In-Demand subcategories must create an Expression of Interest (EOI) profile before they are able to apply. This document provides step-by-step instructions to create and submit an Expression of Interest profile.

To learn more about Expression of Interest system, please visit:

#### [www.saskatchewan.ca/worker-eoi](http://www.saskatchewan.ca/worker-eoi)

If you had a pending online application created before July 16, 2018, you can create and submit an EOI with your existing SINP account. Please see Section #5 to see instructions on creating an EOI.

You must register and create an account on the SINP's online application system, OASIS, in order to create an EOI profile. Please see Section #1 to see instructions on registering.

You are not required to submit any documents in your EOI however we strongly encourage you to have all the required documents in your possession in order to complete an application in the case that you are invited to apply.

Please review the criteria before you submit an EOI. The criteria for each category can be found at the following links.

Express Entry (if you have an Express Entry profile number):

[http://www.saskatchewan.ca/residents/moving-to-saskatchewan/immigrating-to](http://www.saskatchewan.ca/residents/moving-to-saskatchewan/immigrating-to-saskatchewan/saskatchewan-immigrant-nominee-program/applicants-international-skilled-workers/international-skilled-worker-saskatchewan-express-entry)[saskatchewan/saskatchewan-immigrant-nominee-program/applicants-international-skilled](http://www.saskatchewan.ca/residents/moving-to-saskatchewan/immigrating-to-saskatchewan/saskatchewan-immigrant-nominee-program/applicants-international-skilled-workers/international-skilled-worker-saskatchewan-express-entry)[workers/international-skilled-worker-saskatchewan-express-entry](http://www.saskatchewan.ca/residents/moving-to-saskatchewan/immigrating-to-saskatchewan/saskatchewan-immigrant-nominee-program/applicants-international-skilled-workers/international-skilled-worker-saskatchewan-express-entry) 

#### Occupation In-Demand:

[http://www.saskatchewan.ca/residents/moving-to-saskatchewan/immigrating-to](http://www.saskatchewan.ca/residents/moving-to-saskatchewan/immigrating-to-saskatchewan/saskatchewan-immigrant-nominee-program/applicants-international-skilled-workers/international-skilled-worker-occupations-in-demand)[saskatchewan/saskatchewan-immigrant-nominee-program/applicants-international-skilled](http://www.saskatchewan.ca/residents/moving-to-saskatchewan/immigrating-to-saskatchewan/saskatchewan-immigrant-nominee-program/applicants-international-skilled-workers/international-skilled-worker-occupations-in-demand)[workers/international-skilled-worker-occupations-in-demand](http://www.saskatchewan.ca/residents/moving-to-saskatchewan/immigrating-to-saskatchewan/saskatchewan-immigrant-nominee-program/applicants-international-skilled-workers/international-skilled-worker-occupations-in-demand) 

#### **There are 5-6 steps to create and submit an EOI profile:**

- 1. Create an OASIS account
- 2. Enter personal details
- 3. Determine your eligibility and sub-category
- 4. Declare Consultant (if applicable)
- 5. Complete EOI Points Grid
- 6. Review and Submit EOI

#### **Section 1: Create an OASIS Account**

**You do not need to create a new account if you previously had a pending application. Please see Section #5 to continue.** 

**I.** Click on the following link to access the SINP Online Application system:

<https://immigration.saskatchewan.ca/>

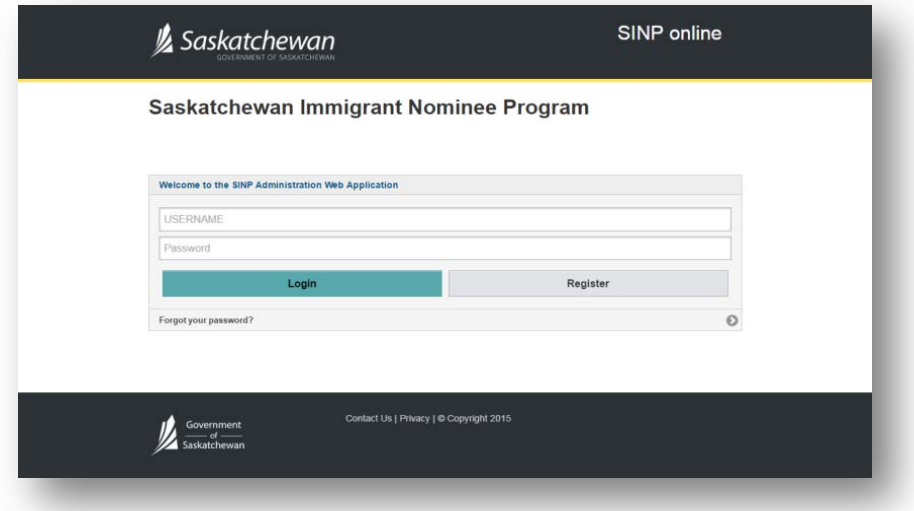

**II.** Click on Register.

#### **III.** Click Select a Registration Type.

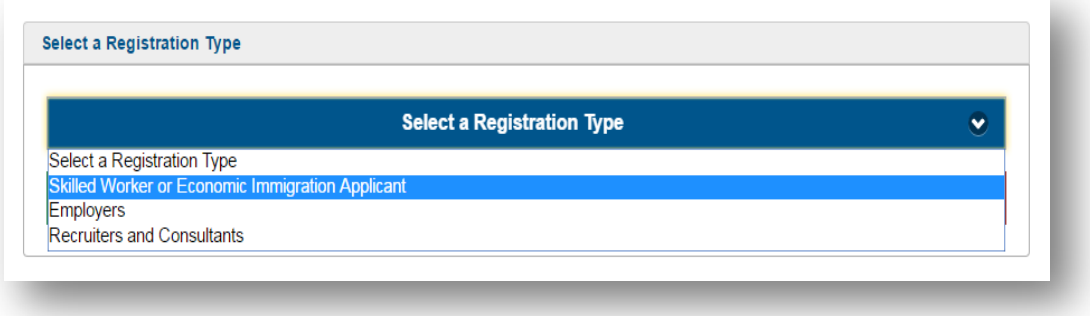

- **IV.** Choose your appropriate registration type and click Continue:
	- **For Applicants:** *Skilled Worker of Economic Immigration Applicant*,
	- **For Immigration Consultants:** *Recruiters and Consultants*
- **V.** Create a username. Your username must not contain spaces or any special characters other than an underscore ('\_'). Your username will be used to access your OASIS account.

Please type username on the space provided. Please type all other entries in **Title Case**.

- **VI.** Enter your First, Middle, and Family (Last) Name **as they appear on your passport**.
- **VII.** Enter your Date of Birth in DD-Mon-YYYY format.
- **VIII.** Enter your Email address.

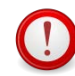

This Email address will be used for all future correspondence for your OASIS application, including password recovery.

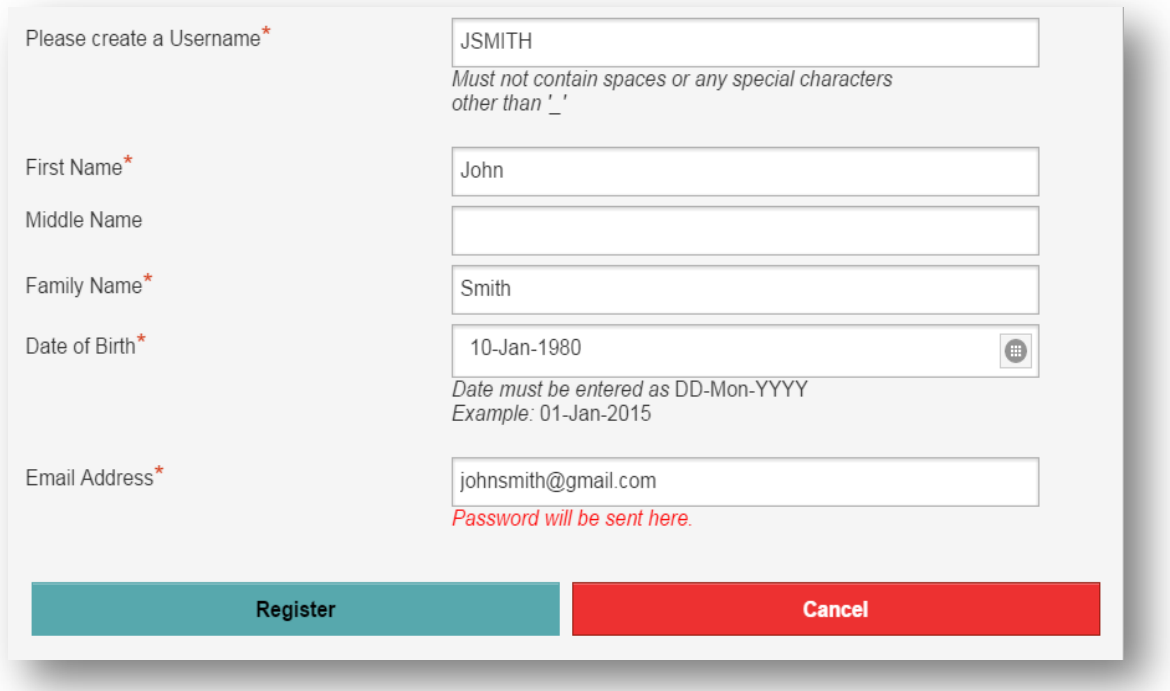

#### Click **Register**.

An email including your username and password will be sent to you. You will need this information to login to OASIS.

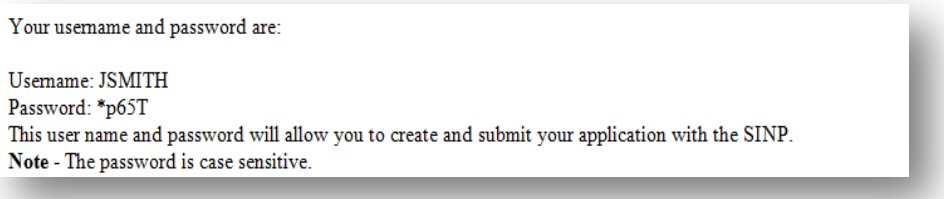

#### **Login to OASIS**

On the login page, type in your username and password sent in the email and click **Login**.

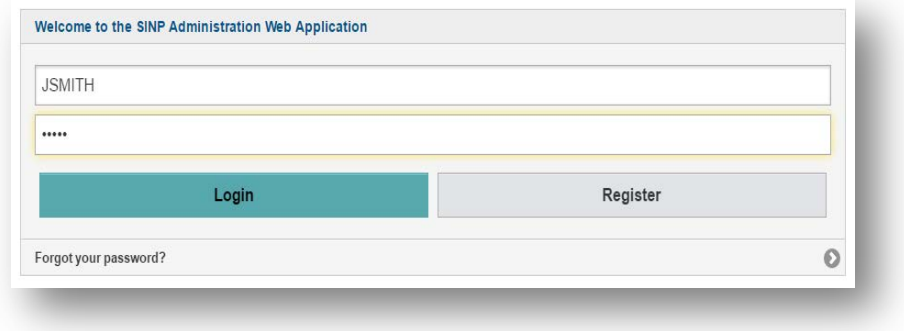

The system will then prompt you to change your password.

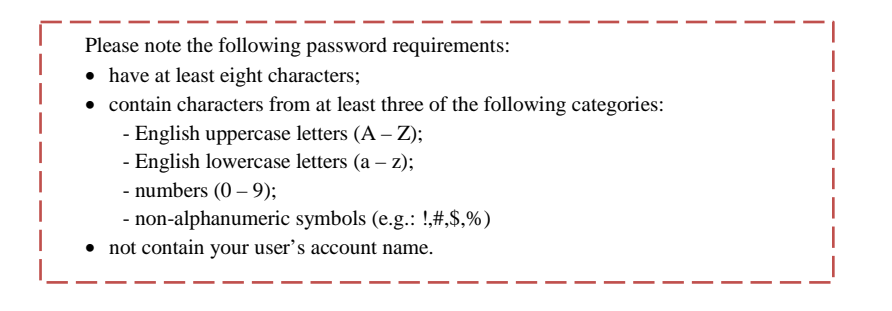

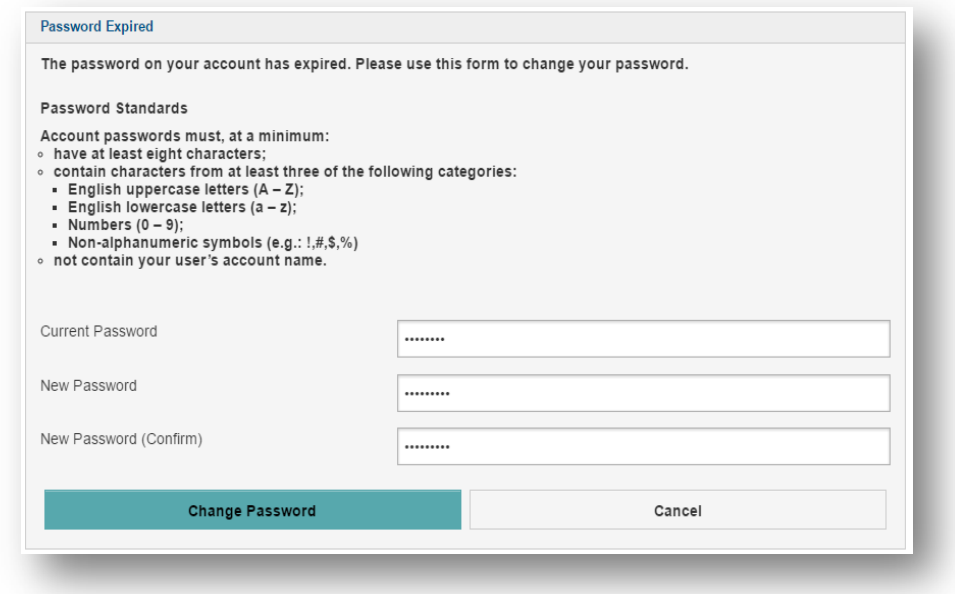

# **Section #2: Enter Personal Details**

**I.** Click on "Please click here to begin" button

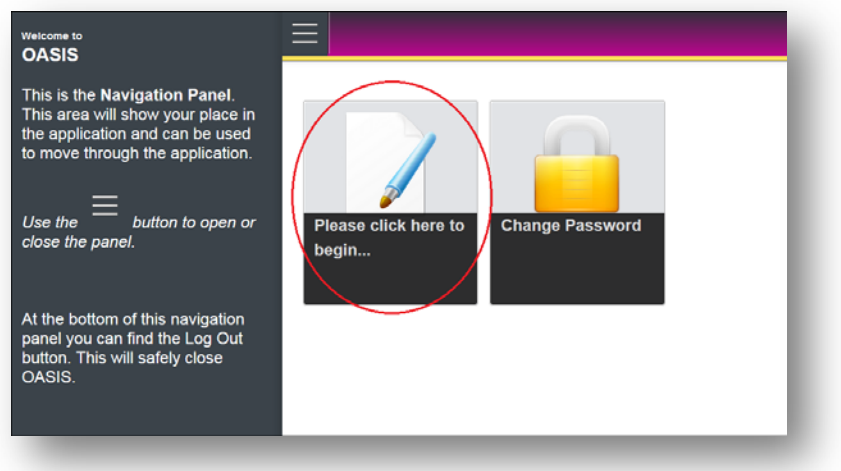

**II.** Fill in your primary passport # and its expiry date:

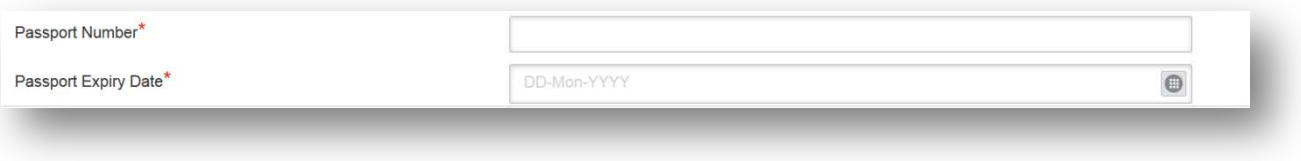

## **III.** Fill in your residential/home address:

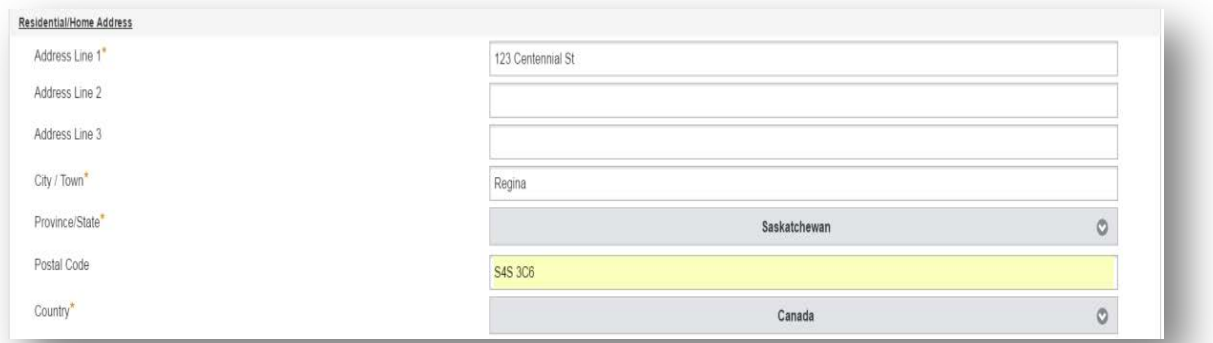

If your home address is outside Canada, under Province/State, choose International/Outside Canada and type in your province.

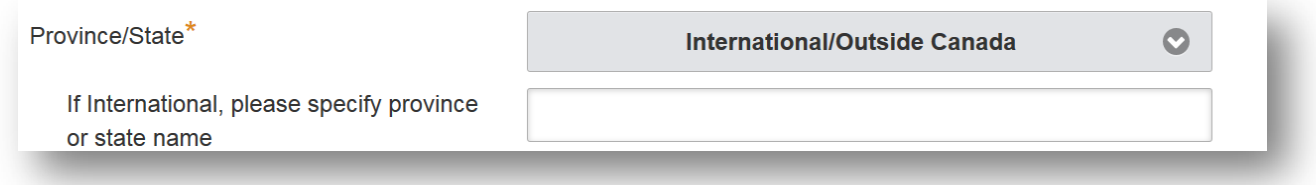

If your Home Address is the same as your mailing address, choose '**Yes**':

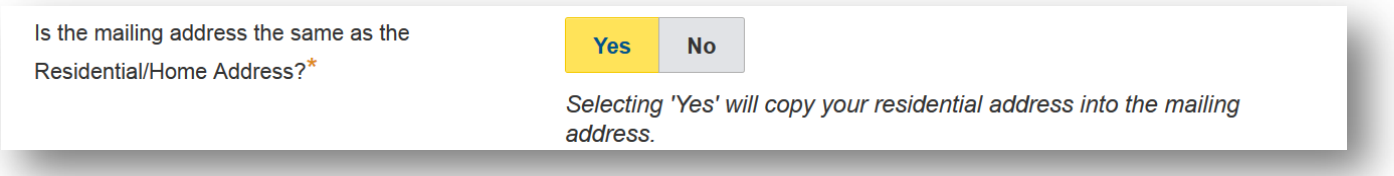

## **Mailing Address and Contact Information**

**IV.** Fill in your mailing address and telephone number if different from your home address.

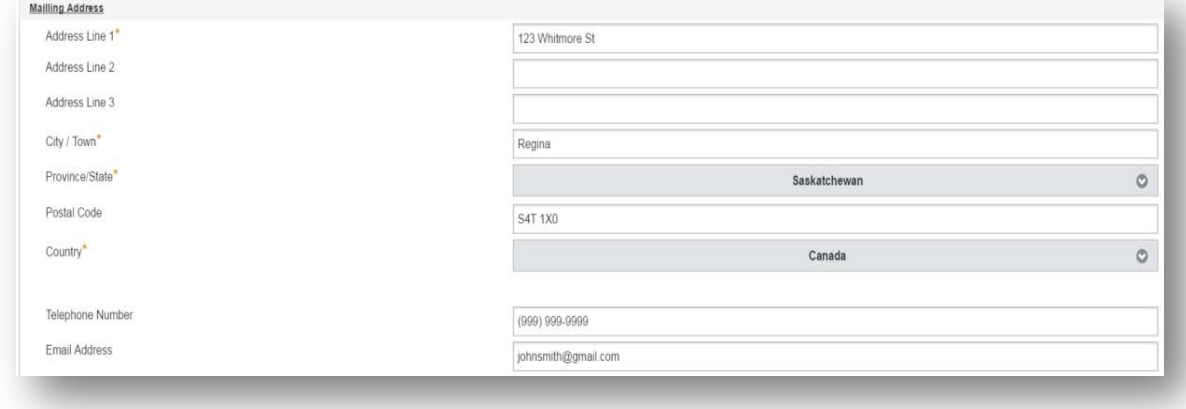

**V.** Choose '**Yes**' if you are appointing a representative, otherwise choose '**No**'.

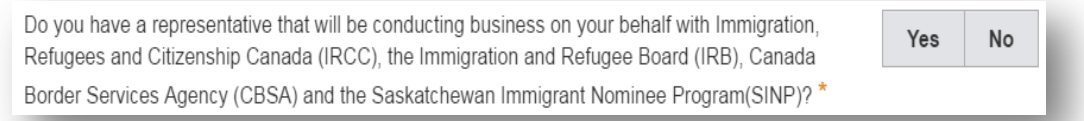

**VI.** Select the appropriate option. EOI Candidates must choose the Skilled Worker International worker category, which is the first option.

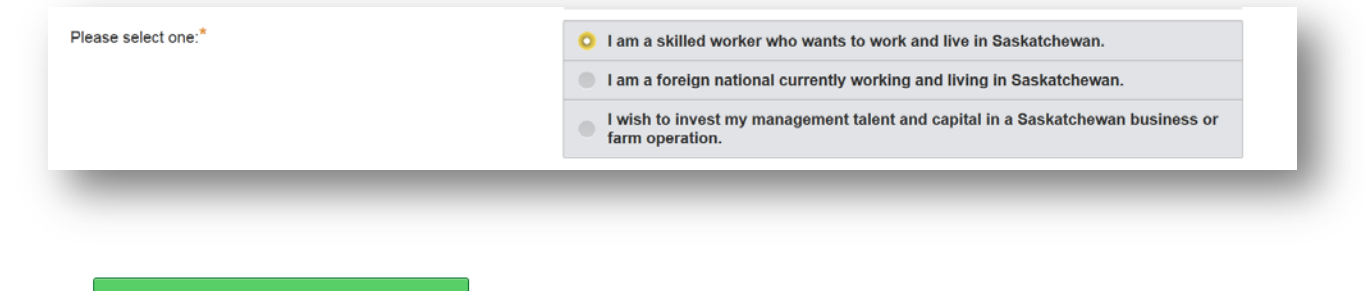

#### **Section #3: Determine your Eligibility and Sub-category**

VII. Click **Continue to Next Section** to proceed.

**I.** Answer all the questions to determine if you are eligible to apply under SINP.

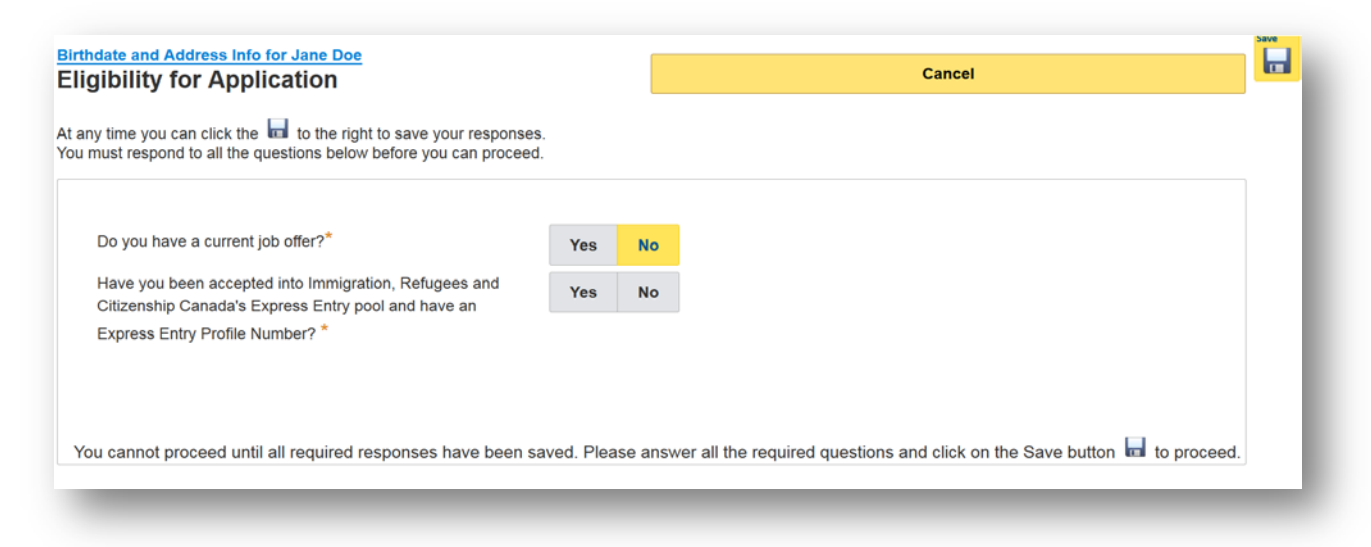

**II.** Select your occupation –in Canada each occupation has a [code or number.](http://noc.esdc.gc.ca/English/NOC/OccupationIndex.aspx?ver=11)

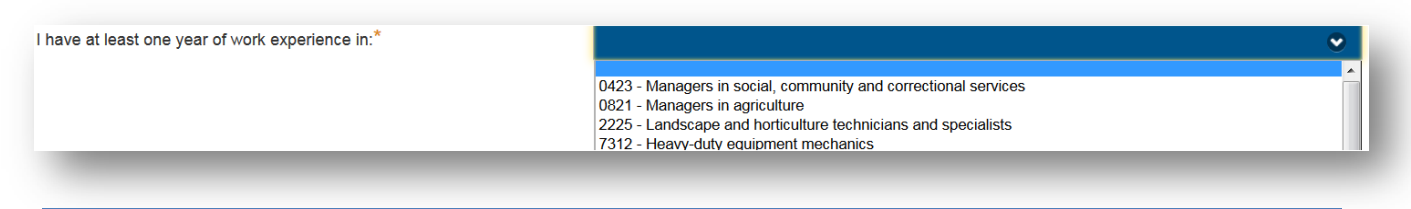

Once you have answered all the questions, click on **Save** 

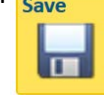

**III.** The **Determine Category** button will appear under the questions. Click on the button to see the determined category.

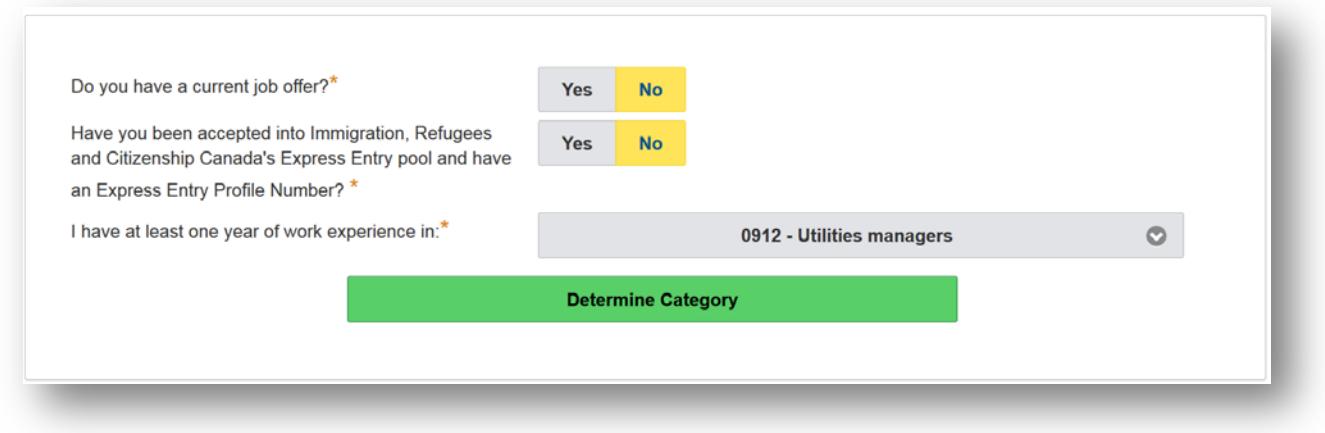

**IV.** To confirm the category, click **Yes** to continue. If you want to revise your responses, click on **Change Responses**.

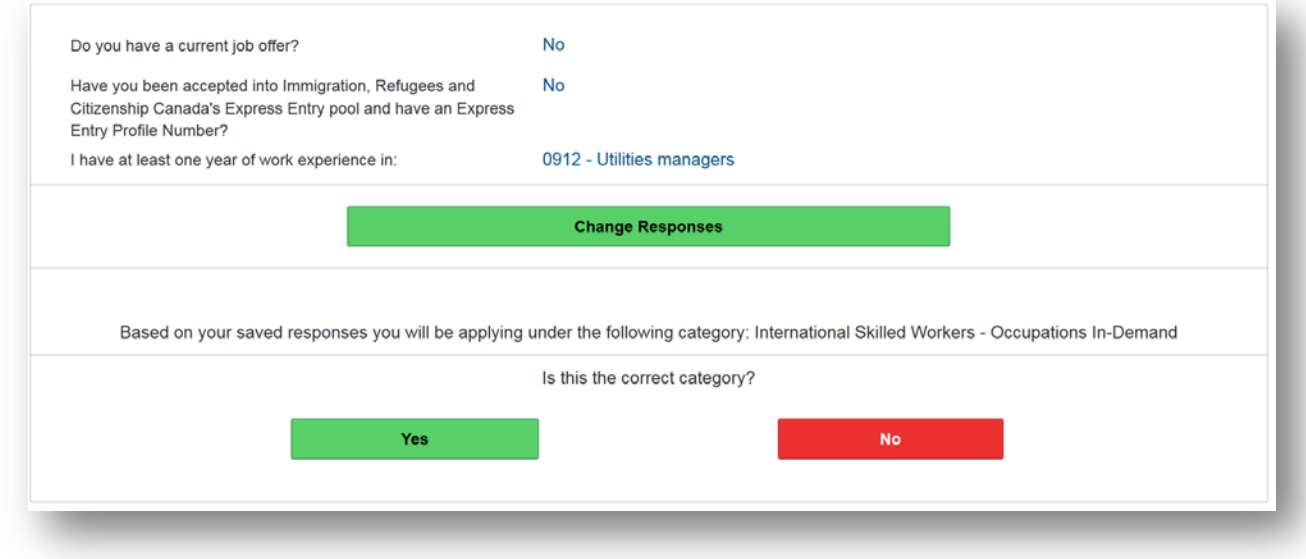

# **Section #4: Declare Consultant (If Applicable)**

**I.** If you have declared the use of an immigration representative in your registration, a Consultant screen will automatically be created. More information about this process can be found here: [Using a Representative.](http://www.saskatchewan.ca/residents/moving-to-saskatchewan/immigrating-to-saskatchewan/using-an-immigration-representative)

Please select your representative from the list of approved representatives. Correspondence from the SINP will automatically be sent to the selected representative.

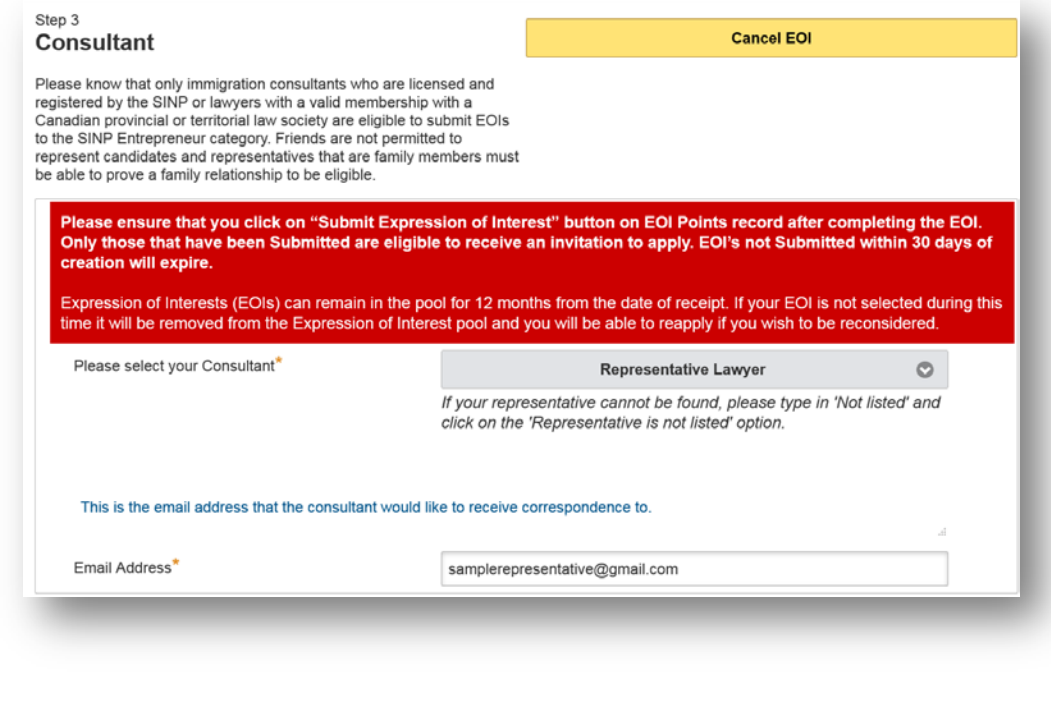

**Save** Next **II.** Save the screen by clicking on **III** and **the continue forward.** 

# **Section #5: Complete EOI Points Grid**

**I.** Review your Birthdate and Address Information. If you want to update your personal details, please click on **Edit Birthdate and/or Address** button.

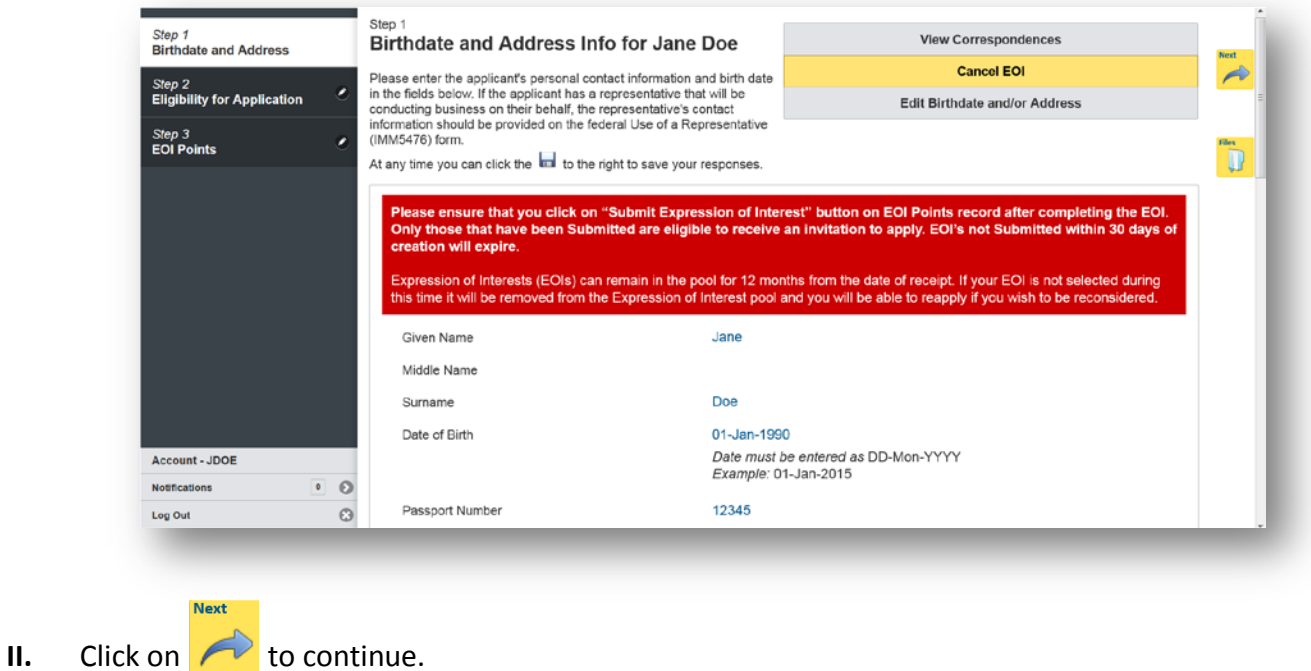

**III.** Review the International Skilled Worker Sub-Category selected for your EOI.

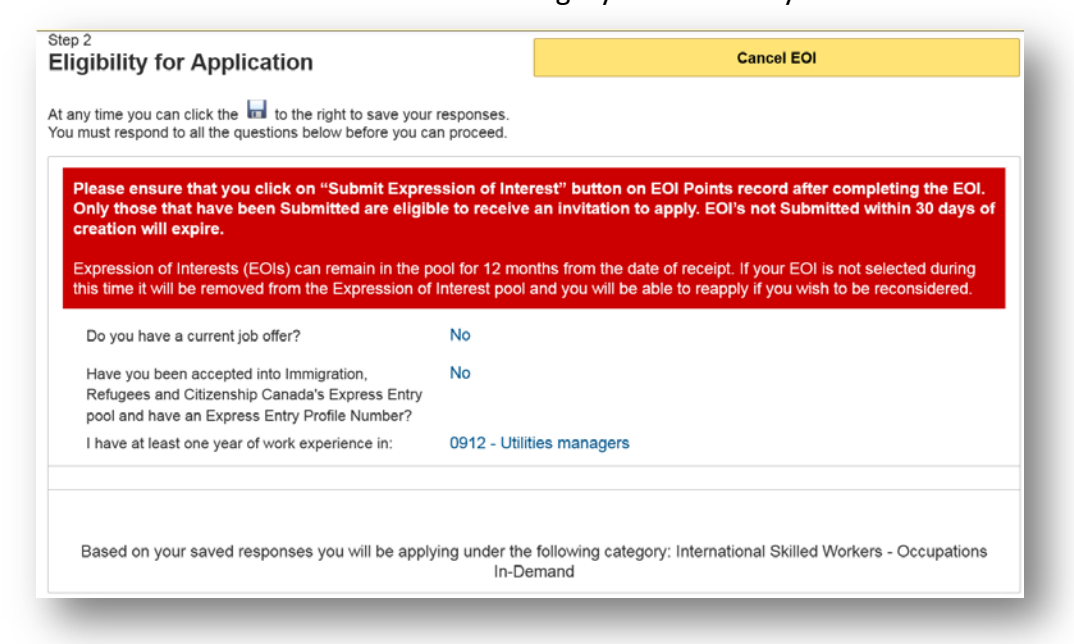

**IV.** If you would like to cancel your current EOI, you can click on the **Cancel EOI.** This will delete your EOI and you will have to repeat this process again if you wish to submit an EOI in the future.

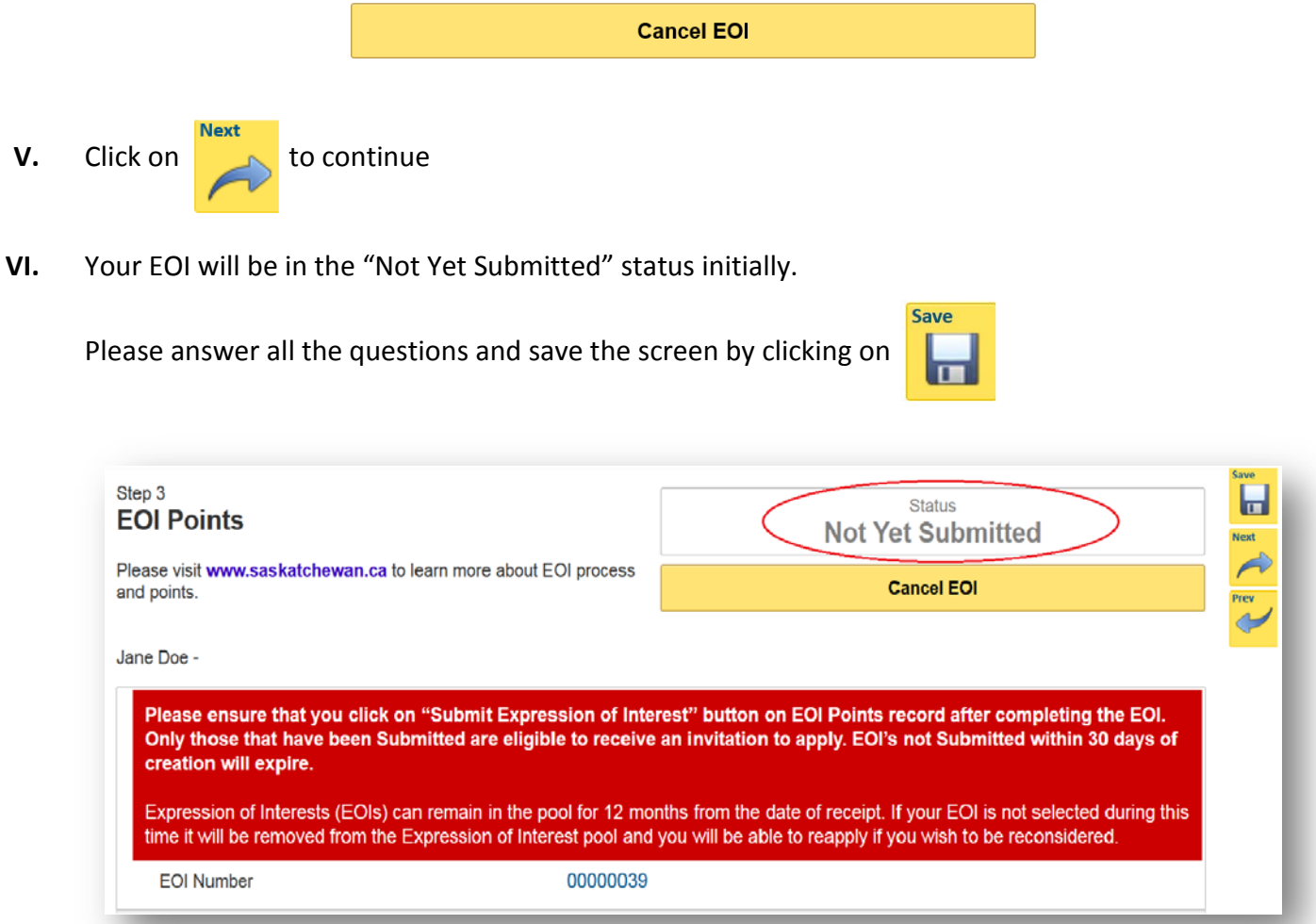

The information you provide will result in a points score. The EOI profile uses the same point assessment grid as the International Skilled Worker categories.

For more information on the point assessment grid, please visit:

[http://www.saskatchewan.ca/residents/moving-to-saskatchewan/immigrating-to](http://www.saskatchewan.ca/residents/moving-to-saskatchewan/immigrating-to-saskatchewan/saskatchewan-immigrant-nominee-program/applicants-international-skilled-workers/assess-your-eligibility)[saskatchewan/saskatchewan-immigrant-nominee-program/applicants-international-skilled](http://www.saskatchewan.ca/residents/moving-to-saskatchewan/immigrating-to-saskatchewan/saskatchewan-immigrant-nominee-program/applicants-international-skilled-workers/assess-your-eligibility)[workers/assess-your-eligibility](http://www.saskatchewan.ca/residents/moving-to-saskatchewan/immigrating-to-saskatchewan/saskatchewan-immigrant-nominee-program/applicants-international-skilled-workers/assess-your-eligibility)

## **Section #6: Review and Submit EOI**

**VII.** After answering all the questions and saving the screen, you will see the **Submit Expression of Interest** button at the bottom of the screen.

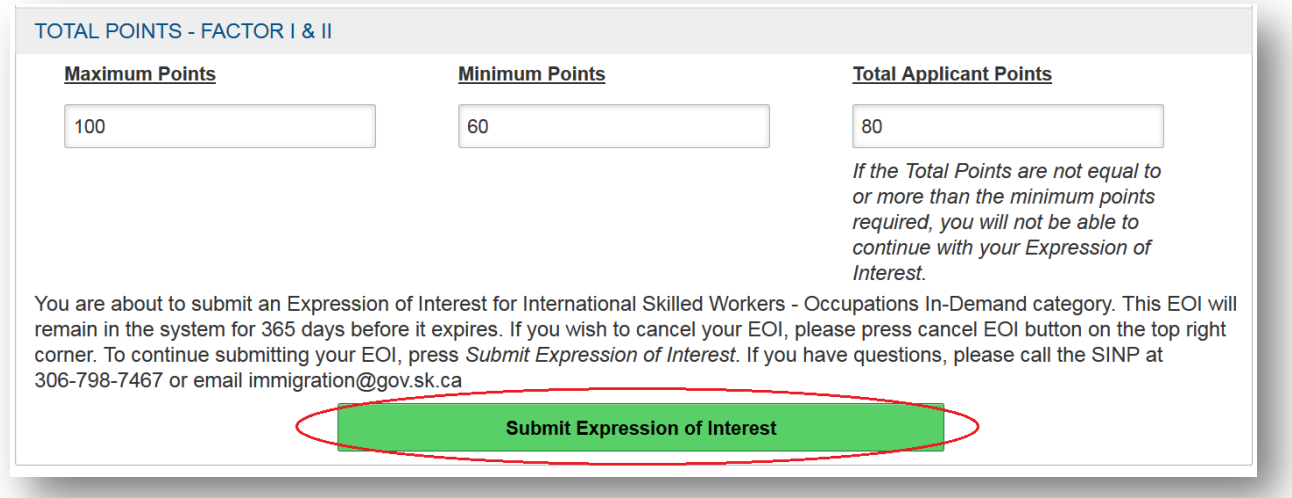

**VIII.** Click on **Submit Expression of Interest** button. If all the required information is provided, your EOI will be submitted and a notification will be displayed.

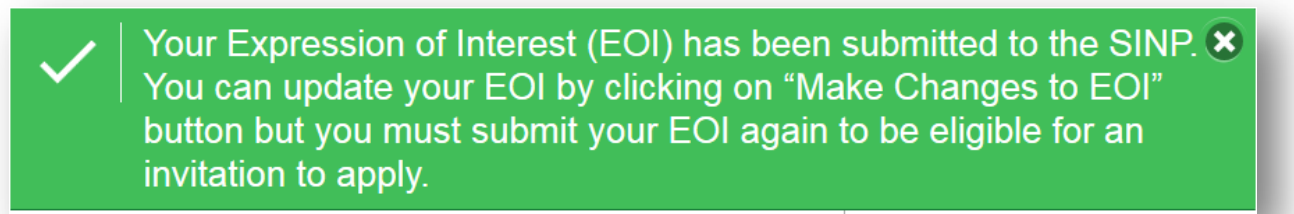

You will be notified if your EOI has been selected and you have been invited to apply. Please visit our website for information on EOI draws at: [www.saskatchewan.ca/worker-eoi](http://www.saskatchewan.ca/worker-eoi)

# **Updating Your EOI after Submission**

If you want to update the EOI information you provided, click on **Make Changes to EOI** button on the EOI Points screen to update your EOI.

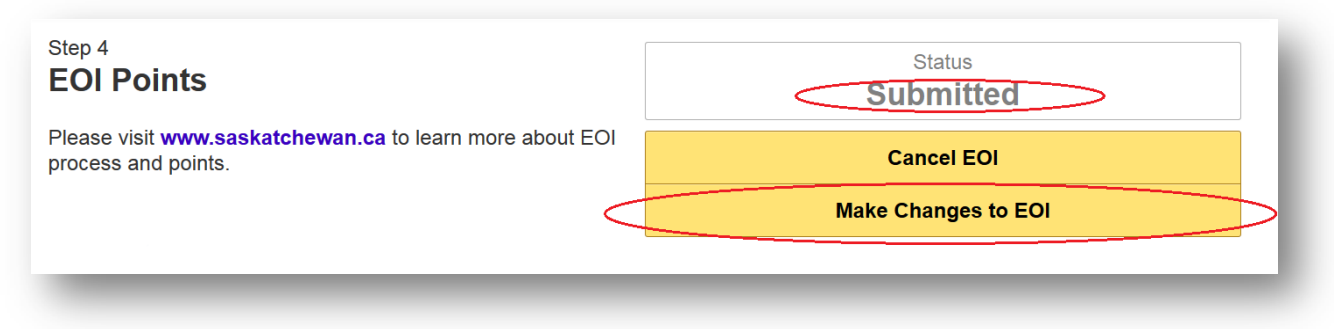

**NOTE: You must save and click on Submit Expression of Interest button again to re-submit your EOI.**

## **What do I do when I'm invited to apply?**

You will receive an email with an Invitation to Apply letter if you are selected to apply. You have 60 days to complete and submit an application after being invited. In order to submit an application, please log into OASIS with the same account and click on **Start Part 1 of Application**  button.

**For more help on completing an application please see:** [https://publications.saskatchewan.ca:443/api/v1/products/89059/formats/105900/](http://publications.gov.sk.ca/documents/310/105900-SINP-OASISUserGuideforApplicants.pdf) [download](http://publications.gov.sk.ca/documents/310/105900-SINP-OASISUserGuideforApplicants.pdf)